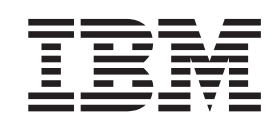

IBM Cúram Social Program Management

# Cúram 辅助功能用户指南

 $V 6.0.5$ 

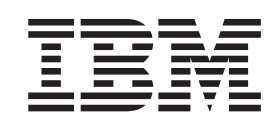

IBM Cúram Social Program Management

# Cúram 辅助功能用户指南

 $V 6.0.5$ 

#### · 注解 ·

在使用本资料及其支持的产品之前, 请阅读第17页的"声明1中的信息。

#### 修改时间: 2013 年 5 月

此修订版适用于 IBM Cúram Social Program Management V6.0.5 以及所有后续发行版, 直到在新版本中另有声明为止。 Licensed Materials - Property of IBM.

© Copyright IBM Corporation 2013.

# 目录

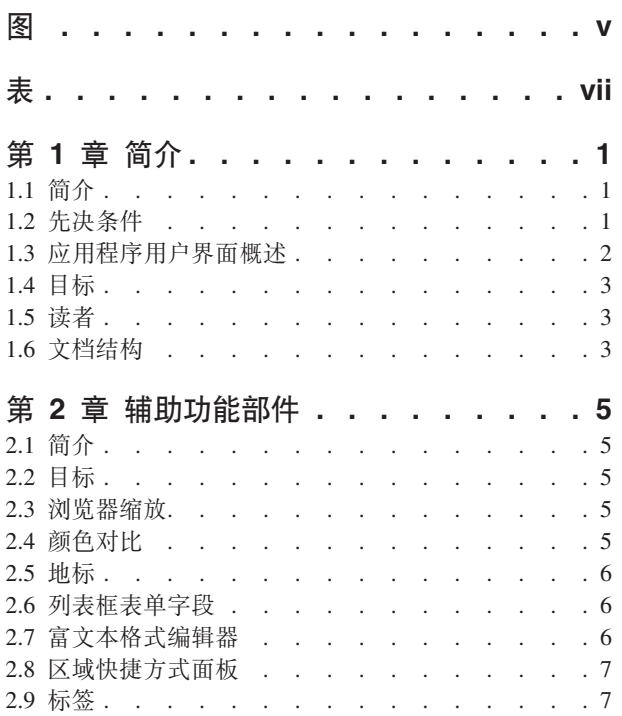

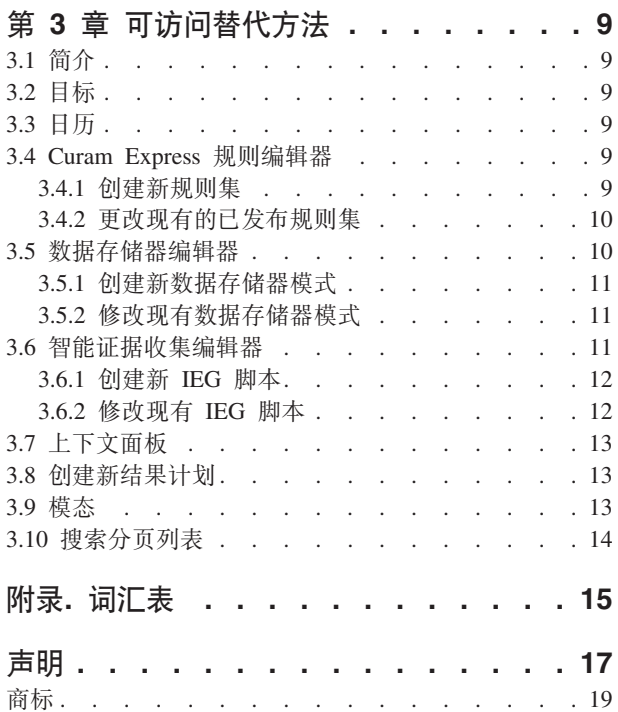

# <span id="page-6-0"></span>图

应用程序用户界面概述 . . . . . . . . . 2  $1.$ 

<span id="page-8-0"></span>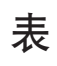

1. 用户界面元素 . . . . . . . . . . . 2

# <span id="page-10-0"></span>第1章简介

# 1.1 简介

辅助功能指的是使软件可供包括健康人士和残障人士(包括视力不佳和行动有障碍的人士)在内的所有人使用 的实践。IBM Cúram Social Program Management 应用程序致力于遵循 Web 内容辅助功能准则 2.0 和第 508 款, 以确保提供适当的辅助功能。提供辅助功能是为了帮助残障用户在 Cúram 应用程序中浏览以及与其交互。 在本指南中将对这些辅助功能进行说明。

# 1.2 先决条件

本指南还假设与 Cúram 用户界面交互时使用下列其中一个或多个软件应用程序:

- Internet Explorer 8
- JAWS for Windows 12

# <span id="page-11-0"></span>1.3 应用程序用户界面概述

在本指南中, 讨论了 Cúram 应用程序中的许多用户界面组件。下图显示样本应用程序页面中的 Cúram 用户界 面概览。为了向用户提供上下文, 在本指南中将有多处引用此样本应用程序页面。

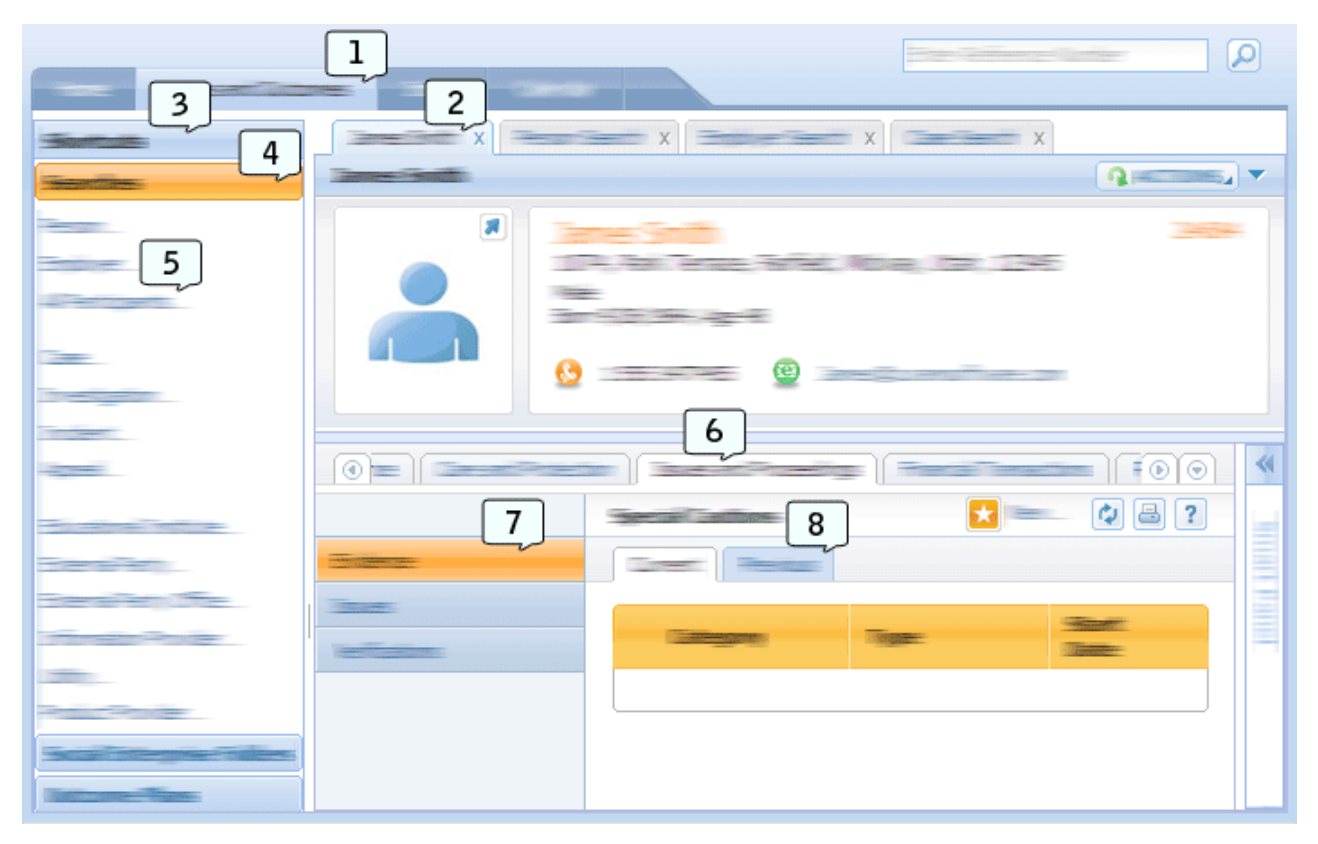

图 1. 应用程序用户界面概述

此表描述编号与上图中引用的用户界面元素之间的映射。

表 1. 用户界面元素

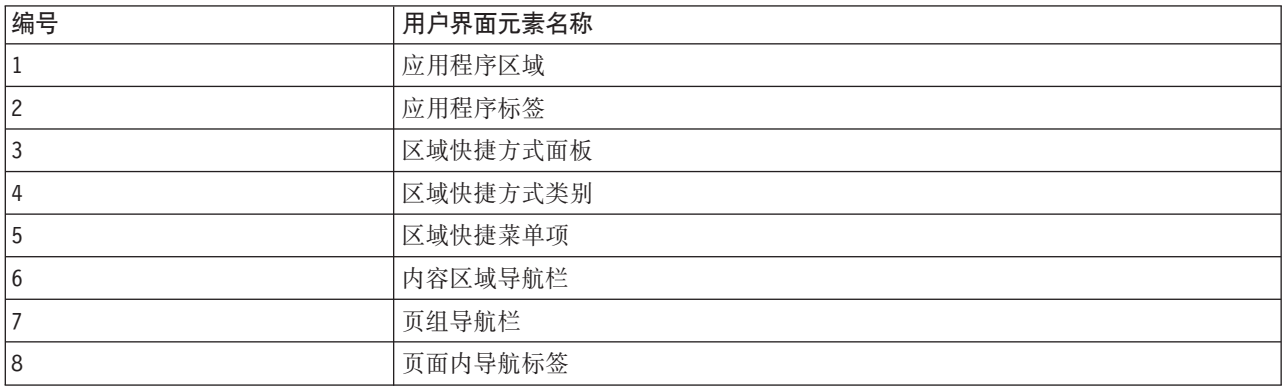

# <span id="page-12-0"></span>1.4 目标

本章的目标是提供有关 Cúram 应用程序中提供的辅助功能部件的信息。此信息通过提供各项辅助功能的逐步骤 过程说明了用户如何利用这些功能。建议残障用户利用这些辅助功能,因为这样将能改善用户与 Cúram 应用程 序交互的体验。

# 1.5 读者

本指南旨在供 IBM Cúram Social Program Management 应用程序的案例工作者和管理员用户使用。

# 1.6 文档结构

本文档分为以下章节:

- 第5页的第 2 章, 『辅助功能部件』概述 Cúram 应用程序中对用户可用的辅助功能部件。
- · 第9页的第 3 章, 『可访问替代方法』概述 Cúram 应用程序中对用户可用的替代辅助功能部件。

# <span id="page-14-0"></span>第 2 章 辅助功能部件

## 2.1 简介

当浏览 Cúram 应用程序以及与其交互时, 建议残障用户利用 Cúram 应用程序中提供的辅助功能。在本章中详 细讨论了这些辅助功能。

## 2.2 目标

本章的目标是为残障用户提供有关如何使用 Cúram 应用程序中提供的辅助功能部件的详细指示信息。此处概述 的辅助功能部件是专为活动受限或视力不佳并使用键盘和/或屏幕朗读器与应用程序交互的用户设计的。

# 2.3 浏览器缩放

## 关于此任务

视力不佳的用户可能会发现很难阅读以缺省大小显示的网页上的内容。因此,浏览器为用户提供了增大网页的 浏览器缩放级别的选项。这意味着网页上的文本和图像大小将增大, 使视力不佳的用户能够更容易阅读网络内 容.

以下步骤概述了增大 Cúram 应用程序浏览器缩放级别的方式:

#### 讨程

- 1. 在浏览器工具栏中, 选择"页面"菜单选项。
- 2. 选择"缩放"子选项菜单。
- 3. 选择"200%"子选项菜单。这会将 Cúram 应用程序的大小放大为 200%。

#### 下一步做什么

注意: Cúram 支持 100% 到 200% 的浏览器缩放级别。不支持使用浏览器的文本大小设置增大或缩小文本大 小。

# 2.4 颜色对比

#### 关于此任务

有视觉障碍的用户、有色觉缺陷的用户以及在黑白屏幕上查看内容的用户必须能够访问和了解网页上显示的所 有内容。当图像和文本使用了特定颜色组合时,这些用户可能会发现很难阅读网页上的内容。

因此,Cúram 应用程序提供了高颜色对比方式用户首选项。使用此设置后,Cúram 应用程序中的所有图像、文 本和背景颜色将以高颜色对比方式显示。请使用以下步骤来设置此用户首洗项:

- 1. 在应用程序标题中选择"首选项"链接。
- 2. 对于"高对比度方式"用户首选项, 选择"是"。
- 3. 选择"保存"按钮以保存此首选项。

<span id="page-15-0"></span>4. 在用户首选项对话框关闭后,按 F5 键。这将刷新页面,以确保屏幕上的所有元素以高对比度方式显示。

# 2.5 地标

# 关于此任务

Cúram 应用程序使用各种不同 WAI-ARIA 地标。这些地标将应用程序分为三个区域: 应用程序标题、应用程 序搜索和应用程序区域。有关应用程序中应用程序区域的示例,请参见第2页的1.3,『应用程序用户界面概述』 的用户界面元素 1。使用这些地标,屏幕朗读器用户可以轻松跳转到每个区域,而不需要遍历应用程序中的重 复内容。此部分描述通过屏幕朗读器使用这些地标浏览应用程序的步骤:

#### 过程

- 1. 要以升序浏览应用程序的地标, 请按分号键。
- 2. 要以降序浏览应用程序的地标, 请按 SHIFT + 分号键。
- 3. 每次使用上述命令将焦点切换到某个地标时, JAWS 将读出该地标的标签, 例如, 将焦点切换至应用程序区 域的地标时, JAWS 将读出"应用程序区域主地标"。

# 2.6 列表框表单字段 关于此仟务

Cúram 应用程序中的两个窗口小部件包含列表框表单字段;传输列表窗口小部件和多项选择窗口小部件。列表 框表单字段将立即向用户显示多个选项、使用户能够进行多项选择。要进行这些多项选择、键盘和/或屏幕朗 读器用户必须使用特定键盘命令。此部分描述使用键盘和/或屏幕朗读器执行多项选择的步骤:

#### 讨程

- 1. 使用 TAB 键将焦点切换至多项选择表单字段。
- 2. 按 SHIFT + F8 以打开多项选择方式。在此方式中时, 表单字段周围有虚线闪烁。
- 3. 使用上方向键和下方向键在多项选择中的各个项间导航。
- 4. 按空格键选择每个突出显示的项。
- 5. 选择所有所需项之后, 按 SHIFT + F8 退出多项选择方式。

#### 2.7 富文本格式编辑器

#### 关于此任务

Cúram 应用程序中使用的富文本格式编辑器使用户能够输入文本、格式化文本和设置文本样式。缺省情况下, 焦点将位于编辑器中的文本区域上,以使用户能够输入未格式化的文本信息。要输入格式化文本信息,用户必 须访问富文本格式编辑器的工具栏。要使用键盘和/或屏幕朗读器完成此任务,用户可执行以下步骤:

- 1. 使用 TAB 键将焦点切换至富文本格式编辑器的文本区域。
- 2. 按 ALT + F10 以将焦点切换至工具栏。
- 3. 用户可以使用 TAB 键或方向键在工具栏中的选项间导航。
- 4. 要选择工具栏中的选项, 用户可以按 ENTER 键。选择之后, 焦点将自动切换回文本区域。
- 5. 要退出工具栏而不进行工具栏选择, 用户可以按 ESC 键。

## <span id="page-16-0"></span>2.8 区域快捷方式面板

### 关于此任务

区域快捷方式面板包含各种链接, 使用户能够快速访问 Cúram 应用程序内的常用用户区域。这些链接在区域快 捷方式类别下进行了分组。有关应用程序中区域快捷方式面板和区域快捷方式类别的示例,请参见第2页的 1.3、 『 应用程序用户界面概述 』 的用户界面元素 3 和 4。 辅助功能访问功能部件已整合到区域快捷方式面板中, 以帮助键盘和屏幕朗读器用户。此部分描述使用屏幕朗读器和键盘在区域快捷方式面板中导航以及与其交互的 步骤:

#### 过程

- 1. 使用 Tab 键浏览至区域快捷方式面板上的展开图标, 然后按 ENTER 键。这将展开区域快捷方式面板。
- 2. 按 TAB 键以将焦点切换到第一个区域快捷方式类别。JAWS 将此元素标识为标签。
- 3. 当焦点位于此类别上时, 按 ENTER 键以确保 JAWS 处于表格方式。
- 4. 使用上方向键和下方向键,用户可以迅速在区域快捷方式面板中的各个区域快捷方式类别间导航。
- 5. 将隹点切换至所需的区域快捷方式类别后, 用户可以按 TAB 键以访问该类别中的每个链接.

# 2.9 标签

# 关于此任务

Cúram 应用程序采用分层结构,每个级别具有标签导航;应用程序区域、应用程序标签、内容区域导航栏标签 和页内导航标签。有关应用程序中这些用户界面组件的示例、请参见第2页的1.3、『应用程序用户界面概述』 的用户界面元素 1、2、6 和 8。辅助功能控件已集成到这些标签导航元素中,以帮助键盘和屏幕朗读器用户。 此部分描述使用屏幕朗读器和/或键盘在这些标签及其内容间导航、以及与这些标签及其内容交互的步骤:

- 1. 使用 TAB 键将焦点切换至标签栏中的选定标签。请注意, 选定标签是可使用 TAB 键将焦点切换至的唯一 标签。
- 2. 将焦点切换至此标签后, 按 ENTER 键以确保屏幕朗读器处于表单方式。
- 3. 使用方向键, 用户可以在标签栏中的每个标签间导航。
- 4. 将焦点切换至所需的标签后, 用户可以按 TAB 键以访问选定标签中的内容。

# <span id="page-18-0"></span>第 3 章 可访问替代方法

# 3.1 简介

在 Cúram 应用程序中有大量键盘和/或屏幕朗读器用户无法访问的用户界面元素。Cúram 致力于提供所有用户 可无障碍访问的应用程序。因此,Cúram 应用程序提供了可访问替代方法,以确保残障用户可以访问应用程序 中的所有内容并与其交互。在本章中,将为屏幕朗读器和键盘用户详细说明这些可访问替代方法。

# 3.2 目标

本章的目标是为残障用户提供有关如何使用 Cúram 应用程序中提供的可访问替代方法的详细信息。此处概述的 辅助功能部件是专为活动受限或视力不佳并使用键盘和/或屏幕朗读器与应用程序交互的用户设计的。

# 3.3 日历 关于此仟务

日历为用户提供了使用每月、每星期或每日视图显示事件的选项、这些视图不可供屏幕朗读器访问。作为可访 问替代方法, 用户可使用日历列表视图杳看日历事件, 可通过执行以下步骤访问此列表视图;

#### 讨程

- 1. 选择"日历"应用程序区域。缺省情况下, 将显示"日历视图"应用程序标签。
- 2. 选择"列表视图"应用程序标签。
- 3. 在此视图中, 所有日历事件显示在一个可访问表中。

# 3.4 Curam Express 规则编辑器

Cúram Express 规则集 (通常称为 CER 规则集) 包含可通过多种方式使用的规则。规则集可以包含控制相关 计划的资格和授权的立法规则或一些协助案例工作者处理客户申请的建议规则。

CER 规则集以 XML 格式存储在数据库中,并且通过联机应用程序中的多个管理屏幕进行维护。还有一个用于 定期维护的基于 Flex 的 CER 编辑器, 但此编辑器的某些方面不可访问。

在执行关键客户申请处理期间会使用许多规则集、因此对规则进行的所有更改应在开发环境或登台环境中执 行,并且在这些环境中可对更改进行测试和批准。

开发者必须了解 Cúram Express Rules Reference Manual 中描述的 CER 规则集的结构和定义。要在联机应用 程序以外进行开发, 需要使用 XML 编辑器。由于这是一种开发活动, 因此开发者应当具有应用程序数据库的 访问权并且可随时登录到联机应用程序。

# 3.4.1 创建新规则集

#### 关于此任务

以下部分概述残障用户如何能够在管理应用程序中创建新规则集:

## <span id="page-19-0"></span>**}L**

- 1. 在管理应用程序中, 选择"管理工作空间"应用程序区域。
- 2. 在快捷方式面板中选择"规则和证据"类别。
- 3. 在此类别中, 选择"Cúram Express 规则集"链接。这将打开一个页面, 其中包含列表以及用于创建新规则集 的选项。
- 4. 要创建新规则集, 选择"新建"页面操作并输入规则集名称、显示名称和类别。请注意, 规则集名称是将在 以后用于下载该规则集的技术标识。
- 5. 要编辑此新创建的规则集, 请打开命令提示符并浏览至 <application install directory>/EJBServer 文件夹。
- 6. 在命令行提示符中输入"build creole.extractrulesdata -Dcreolerulesetname=<your rule set name> -Dinedit=true"。 这会将规则集抽取至 <application install directory>/EJBServer/dataextractor/blob 文件夹。
- 7. 开发者应将此规则集复制到其定制组件并将其放置在 Creole 规则集文件夹中。使用首选的 XML 编辑器, 开发者可以根据 Cúram Express Rules Reference Manual 中描述的准则定义规则。
- 8. 完成之后, 开发者可通过分别使用命令行目标"build creole.validate.rulesets"和"build creole.upload.rulesets"来 验证和上载规则集。

## **3.4.2 更改现有的已发布规则集**

### **XZKNq**

以下部分概述残障用户如何能够在管理应用程序中发布现有规则集:

#### **}L**

- 1. 在管理应用程序中, 选择"管理工作空间"应用程序区域。
- 2. 在快捷方式面板中选择"规则和证据"类别。
- 3. 在此类别中, 选择"Cúram 规则集"链接。此时将打开包含现有规则集列表的页面。搜索所需的规则集。
- 4. 要发布此规则集, 请打开命令提示符并浏览至 <application install directory>/EJBServer 文件夹。
- 5. 在命令行提示符中输入"build creole.extractrulesdata -Dcreolerulesetname=<your rule set name> -Dinedit=true". 这会将规则集抽取至 <application install directory>/EJBServer/dataextractor/blob 文件夹。
- 6. 开发者应将此规则集复制到其定制组件并将其放置在 Creole 规则集文件夹中。使用首选的 XML 编辑器, 开发者可以根据 Cúram Express Rules Reference Manual 中描述的准则定义规则。请注意,对注释的任何 更新应当应用于属性文件以及 XML 文件, 以确保这些文件之间的一致性。
- 7. 完成之后, 开发者可通过分别使用命令行目标"build creole.validate.rulesets"和"build creole.upload.rulesets"来 验证和上载规则集。
- 8. 可通过智能证据收集快捷方式面板类别中的"应用程序资源"链接来上载相应的属性文件。
- 9. 在"应用程序资源"页面上, 从"类别"下拉列表中选择"属性", 然后单击"搜索"。
- 10. 找到与要上载的文件同名的属性文件,并从列表行操作菜单中选择"编辑"。
- 11. 在模态对话框中,选择"浏览"按钮并找到要上载的属性文件。注意: 这将覆盖此规则集的属性文件存储。

# **3.5 数据存储器编辑器**

数据存储器编辑器允许用户编辑数据存储器模式。此编辑器不可供键盘和屏幕朗读器用户使用。可以脱机创建 和修改可访问替代数据存储器模式。以下部分概述残障用户如何能够在管理应用程序中创建和修改数据存储器 模式。

在开始之前, 用户必须了解 Working With Cúram Intelligent Evidence Gathering 手册中描述的数据存储器模式 的结构和定义。要在联机应用程序以外进行开发,需要使用 XML 编辑器。

# <span id="page-20-0"></span>**3.5.1 4(B}]f"w#=**

# **XZKNq**

以下部分概述残障用户如何能够在管理应用程序中上载新数据存储器模式:

#### **}L**

- 1. 在 XML 编辑器中脱机编写数据存储器模式。
- 2. 在管理应用程序中, 选择"管理工作空间"应用程序区域。
- 3. 在"快捷方式面板"区域中, 选择"智能证据收集"类别。
- 4. 在此类别中, 选择"数据存储器模式"链接。这将打开一个页面, 其中包含搜索表单以及用于导入数据存储 器模式的选项。
- 5. 要导入脱机存储器模式, 请选择"导入"页面操作。
- 6. 这将打开包含表单的模态对话框。将所需模式名称和标识输入到相应的输入字段中。
- 7. 选择模式浏览按钮。此这将打开 Windows 资源管理器对话框、允许您选择新创建的脱机数据存储器模式。
- 8. 选择之后, 单击"保存"模态对话框按钮。这将对数据存储器模式中的 XML 进行验证。如果未发生任何验证 错误、那么会将数据存储器模式上载到联机应用程序。

# **3.5.2** 修改现有数据存储器模式 **XZKNq**

以下部分概述残障用户如何能够在管理应用程序中修改现有数据存储器模式:

#### **}L**

- 1. 在管理应用程序中, 选择"管理工作空间"应用程序区域。
- 2. 在"快捷方式面板"区域中, 选择"智能证据收集"类别。
- 3. 在此类别中, 选择"数据存储器模式"链接。这将打开包含搜索表单的页面。
- 4. 使用搜索表单搜索适当的数据存储器模式、然后选择相应的列表操作按钮。选择"下载"选项。这使用户能 够保存选定数据存储器模式的脱机副本。
- 5. 在 XML 编辑器中修改下载的数据存储器模式。
- 6. 完成之后, 通过选择"导入"页面操作导入此模式。
- 7. 这将打开包含表单的模态对话框。在适当的输入字段中输入原始数据存储器模式的名称和标识。
- 8. 勾选标签为"覆盖"的复选框。
- 9. 选择模式浏览按钮。此这将打开 Windows 资源管理器对话框、允许您选择已修改的脱机数据存储器模式。
- 10. 选择之后,单击"保存"模态对话框按钮。这将对数据存储器模式中的 XML 进行验证。如果未发生任何验 证错误, 那么数据存储器模式会覆盖联机应用程序中的既有数据存储器模式。

## **3.6 G\\$]U/`-w**

智能证据收集编辑器(通常称为 IEG 编辑器)允许用户编辑和验证 IEG 脚本。此编辑器不可供键盘和屏幕朗 读器用户使用。可以脱机创建和修改可访问替代 IEG 脚本。以下部分概述残障用户如何能够在管理应用程序中 创建和修改 IEG 脚本。

在开始之前, 用户必须了解 Working With Cúram Intelligent Evidence Gathering 手册中描述的 IEG 脚本的结 构和定义。要在联机应用程序以外进行开发,需要使用 XML 编辑器。

## <span id="page-21-0"></span>3.6.1 创建新 IEG 脚本

## 关于此任务

以下部分概述残障用户如何能够在管理应用程序中上载和验证新 IEG 脚本:

#### 讨程

- 1. 在 XML 编辑器中脱机编写 IEG 脚本。
- 2. 在管理应用程序中, 选择"管理工作空间"应用程序区域。
- 3. 在"快捷方式面板"区域中, 选择"智能证据收集"类别。
- 4. 在此类别中, 选择"脚本"链接。这将打开一个页面, 其中包含搜索表单以及用于导入 IEG 脚本的选项。
- 5. 要导入脱机 IEG 脚本, 请洗择"导入"页面操作。
- 6. 这将打开包含表单的模态对话框。在相应的输入字段中输入必需的 IEG 脚本名称。
- 7.选择 IEG 脚本浏览按钮。此这将打开 Windows 资源管理器对话框,允许您选择新创建的脱机 IEG 脚本。
- 8. 选择之后,单击"保存"模态对话框按钮。这将对 IEG 脚本中的 XML 进行验证。如果未发生任何验证错误, 那么会将 IEG 脚本上载到联机应用程序。
- 9. 关闭模态对话框之后, 在所提供的搜索表单中搜索新上载的 IEG 脚本。搜索结果显示在搜索表单下面的列 表中。
- 10. 在该列表中找到所需的 IEG 脚本,然后选择相应的列表操作按钮。选择"验证"选项。这将打开模态对话框, 提示用户选择与 IEG 脚本对应的数据存储器模式。
- 11. 选择模式之后, 按"验证"模态对话框按钮。这将对 IEG 脚本进行验证。发生的所有验证错误都将显示在打 开的模态对话框中。
- 12. 可通过智能证据收集快捷方式面板类别中的"应用程序资源"链接来上载相应的属性文件。
- 13. 在"应用程序资源"页面上, 选择"添加资源"页面操作。
- 14. 这将打开包含表单的模态对话框。填入所需属性资源的适当详细信息。
- 15. 选择内容浏览按钮。这将打开 Windows 资源管理器对话框、允许您选择新属性文件。
- 16. 选择"保存"模态对话框按钮。这会将资源添加到联机应用程序。

#### 3.6.2 修改现有 IEG 脚本

#### 关于此任务

以下部分概述残障用户如何能够在管理应用程序中修改和验证现有 IEG 脚本:

- 1. 在管理应用程序中, 选择"管理工作空间"应用程序区域。
- 2. 在"快捷方式面板"区域中, 选择"智能证据收集"类别。
- 3. 在此类别中, 选择"脚本"链接。这将打开包含搜索表单的页面。
- 4. 使用搜索表单搜索适当的 IEG 脚本, 然后选择相应的列表操作按钮。选择"下载"选项。这使用户能够保存 选定 IEG 脚本的脱机副本。
- 5. 在 XML 编辑器中修改下载的 IEG 脚本。
- 6. 完成之后, 通过选择"导入"页面操作导入此脚本。
- 7. 这将打开包含表单的模态对话框。在适当的输入字段中输入原始 IEG 脚本的名称。
- 8. 勾选标签为"覆盖"的复选框。
- 9. 选择 IEG 脚本浏览按钮。此这将打开 Windows 资源管理器对话框,允许您选择已修改的脱机 IEG 脚本。
- <span id="page-22-0"></span>10. 选择之后, 单击"保存"模态对话框按钮。这将对 IEG 脚本中的 XML 进行验证。如果未发生任何验证错误, 那么 IEG 脚本会覆盖联机应用程序中的既有 IEG 脚本。
- 11. 关闭模态对话框之后, 在所提供的搜索表单中搜索新上载的 IEG 脚本。搜索结果显示在搜索表单下面的列 表中。
- 12. 在该列表中找到所需的 IEG 脚本, 然后选择相应的列表操作按钮。选择"验证"选项。这将打开模态对话框, 提示用户选择与 IEG 脚本对应的数据存储器模式。
- 13. 选择模式之后,按"验证"模态对话框按钮。这将对 IEG 脚本进行验证。发生的所有验证错误都将显示在打 开的模态对话框中。

# 3.7 上下文面板

为了方便视力不佳的用户, Cúram 应用程序设计为在浏览器缩放设置增加到 200% 时会正确地重新调整大小。 但是,在某些情况下,没有在屏幕上同时显示所有导航项的足够可用空间。此部分描述在需要的情况下使用可 访问替代方法的步骤。

## 关于此仟务

当在较低分辨率下使用缩放级别为 200% 的浏览器杳看应用程序时,上下文面板中的内容可能会将导航栏标签 挤出屏幕之外。作为可访问替代方法, 用户可执行以下操作:

#### 讨程

1. 浏览至上下文面板切换按钮。

2. 选择上下文面板切换按钮。这将导致上下文面板折叠并使用户能够轻松访问导航栏标签。

# 3.8 创建新结果计划

#### 关于此仟务

在 IBM Cúram Outcome Management 应用程序中, 当在缺省增强方式下查看时, 键盘和屏幕朗读器用户无法 访问"新建结果计划"屏幕。作为可访问替代方法,可在非增强方式下查看"新建结果计划"屏幕,在该方式下, 所有用户均可访问该屏幕。要查看这些可访问屏幕, 用户可以执行以下步骤:

#### 讨程

1. 在 IBM Cúram Outcome Management 应用程序中, 从应用程序标题中选择"首选项"链接。

- 2. 对于"创建增强结果计划"用户首选项, 选择"否"。
- 3. 选择"保存"按钮以保存此首选项。
- 4. 然后, 打开"新建结果计划"屏幕。将以非增强方式打开该屏幕, 并且该屏幕完全可供访问。

# 3.9 模态 关于此任务

Cúram 应用程序使用模态对话框来使用户能够对给定应用程序标签执行操作 (例如、新建、编辑和删除)。使 用屏幕朗读器时不会自动将焦点切换至这些模态对话框,用户必须执行特定键盘序列以将焦点切换至打开的模 杰对话框:

## <span id="page-23-0"></span>过程

- 1. 当用户打开模态对话框时, 屏幕朗读器会宣告该模态对话框并读出其标题。
- 2. 按 SHIFT + M 可将焦点切换至该模态对话框。
- 3. 按正常方式使用 TAB 或方向键在模态对话框中导航。
- 4. 如果在任意时刻模态对话框失去了焦点, 请按 SHIFT + M 以将焦点切换回该模态对话框。

# 3.10 搜索分页列表

## 关于此任务

Cúram 应用程序中的分页列表旨在一次显示特定数目的列表行。在列表底部显示的控件可用于遍历所有列表行。 当在具有屏幕朗读器的搜索页面上使用这些分页列表时,屏幕朗读器的屏幕视图不会在每次搜索查询后都更 新。作为可访问替代方法, 屏幕朗读器用户可以使用键盘命令序列来正确地访问这些分页列表中的数据:

### 过程

- 1. 将搜索条件输入到可用的搜索表单字段中。
- 2. 浏览至"搜索"表单按钮并按 ENTER 键。这将提交搜索查询。
- 3. 浏览器将使用显示的搜索结果来更新屏幕。按 INSERT + ESC 以更新屏幕的屏幕朗读器视图。
- 4. 按正常方式浏览到包含搜索结果的分页列表。此列表中的所有信息都将是最新且正确的。

# <span id="page-24-0"></span>附录. 词汇表

#### 第 508 款 (Section 508)

称为"第 508 款"的法规是对美国 1973 年《员工康复法案》的修正。"第 508 款"要求联邦政府机构开 发或购买的电子和信息技术产品可供残障人士使用。

#### 键盘用户 (Keyboard User)

仅使用键盘浏览应用程序并与其交互的用户。键盘用户通常行动受限。

#### 浏览器缩放 (Browser zooming)

使用 Web 浏览器时, 可增大或减小查看应用程序时使用的缩放级别。增大缩放级别可使网页上的所有 文本或图像显示得更大。此缩放功能供视觉障碍人士使用。Cúram 应用程序支持的最大浏览器缩放级别 是 200%。

#### 屏幕朗读器用户 (Screen Reader user)

使用屏幕朗读器浏览应用程序并与其交互的用户。屏幕朗读器用户通常是盲人或视觉障碍人士。

#### 屏幕朗读器 (Screen Reader)

屏幕朗读器是一种辅助技术 (AT), 这种技术对盲人、视觉障碍人士、文盲或学习障碍者可能很有用。 屏幕朗读器将计算机屏幕上显示的内容转换为文本至语音输出。

#### Web 内容辅助功能选项准则 (Web Content Accessibility Guidelines)

Web 内容辅助功能选项准则涵盖了使 Web 内容更易于访问的各种建议。遵循这些准则可确保各类残 障人士更易于访问 Web 内容, 包括盲人和低视力人士、聋哑人、学习障碍人士、认知功能受限、行动 受限、语言障碍、对光敏感的人士以及同时具有多项障碍的人士。

# <span id="page-26-0"></span>**声**

本信息是为在美国提供的产品和服务编写的。IBM 可能在其它国家或地区不提供本文档中讨论的产品、服务或 功能特性。有关您当前所在区域的产品和服务的信息,请向您当地的 IBM 代表咨询。任何对 IBM 产品、程序 或服务的引用并非意在明示或暗示只能使用 IBM 的产品、程序或服务。只要不侵犯 IBM 的知识产权, 任何同 等功能的产品、程序或服务,都可以代替 IBM 产品、程序或服务。但是, 评估和验证任何非 IBM 产品、程序 或服务的操作,由用户自行负责。IBM 公司可能已拥有或正在申请与本文档内容有关的各项专利。提供本文档 并不意味着授予用户使用这些专利的任何许可。您可以用书面形式将许可查询寄往:

IBM Director of Licensing

IBM Corporation

North Castle Drive

Armonk, NY 10504-1785

U.S.A.

有关双字节 (DBCS) 信息的许可查询、请与您所在国家或地区的 IBM 知识产权部门联系、或用书面方式将查 询寄往:

Intellectual Property Licensing

Legal and Intellectual Property Law.

IBM Japan Ltd.

19-21, Nihonbashi-Hakozakicho, Chuo-ku

Tokyo 103-8510, Japan

本条款不适用英国或这样的条款与当地法律不一致的任何国家或地区: International Business Machines Corporation"按现状"提供本出版物, 不附有任何种类的(无论是明示的还是暗含的) 保证, 包括但不限于暗含的有 关非侵权、适销或适用于某种特定用途的保证。某些国家或地区在某些交易中不允许免除明示或暗含的保证。 因此本条款可能不适用于您。

本信息可能包含技术方面不够准确的地方或印刷错误。本信息将定期更改:这些更改将编入本信息的新版本 中。IBM 可以随时对本出版物中描述的产品和/或程序进行改进和/或更改, 而不另行通知。

本信息中对任何非 IBM Web 站点的引用都只是为了方便起见才提供的, 不以任何方式充当对那些 Web 站点 的保证。那些 Web 站点中的资料不是 IBM 产品资料的一部分, 使用那些 Web 站点带来的风险将由您自行承 相.

IBM 可以按它认为适当的任何方式使用或分发您所提供的任何信息而无须对您承担任何责任。本程序的被许可 方如果要了解有关程序的信息以达到如下目的: (i) 使其能够在独立创建的程序和其它程序 ( 包括本程序 ) 之间 进行信息交换, 以及 (ii) 使其能够对已经交换的信息进行相互使用, 请与下列地址联系:

#### IBM Corporation

Dept F6, Bldg 1

294 Route 100

Somers NY 10589-3216

U.S.A.

只要遵守适当的条款和条件, 包括某些情形下的一定数量的付费, 就可获得这方面的信息。

本文档中描述的许可程序及其所有可用的许可资料均由 IBM 依据 IBM 客户协议、IBM 国际程序许可协议或 任何同等协议中的条款提供。

此处包含的任何性能数据都是在受控环境中测得的。因此,在其他操作环境中获取的数据可能会有明显的不 同。有些测量可能是在开发级的系统上进行的,因此不保证与一般可用系统上进行的测量结果相同。此外,有 些测量可能是通过推算估计出来的。实际结果可能会不同。本文档的用户应当验证其特定环境的适用数据。

涉及非 IBM 产品的信息可从这些产品的供应者、其出版说明或其他可公开获得的资料中获取。

IBM 没有对这些产品进行测试, 也无法确认其性能的精确性、兼容性或任何其他关于非 IBM 产品的声明。有 关非 IBM 产品性能的问题应当向这些产品的供应商提出。

除其所表示的目标和主题外,所有关于 IBM 未来发展方向和意图的声明,如有更改或撤销,恕不另行通知。

所有 IBM 的价格均是 IBM 当前的建议零售价,可随时更改而不另行通知。经销商的报价可能会不同。

本信息仅用于规划的目的。在所述产品可用之前, 此处的信息可能会更改。

本信息包含日常业务运营中使用的数据与报告的示例。为了尽可能完整地说明这些示例,这些示例中可能会包 括个人、公司、品牌和产品的名称。所有这些名称均属虚构,若与实际企业使用的名称和地址有任何雷同,纯 属巧合。

版权许可证:

本信息包含源语言形式的样本应用程序,用以阐明在不同操作平台上的编程技术。如果是以按照在编写样本程 序的操作平台上的应用程序编程接口 (API) 进行应用程序的开发、使用、经销或分发为目的,您可以任何形式 对这些样本程序进行复制、修改、分发,而无需向 IBM 付费。这些示例尚未在所有条件下经过全面测试。因 此,IBM 不能保证或暗示这些程序的可靠性、可维护性或功能。这些实例程序"按现状"提供、不附有任何种类 的保证。IBM 对于使用这些样本程序所造成的损害不应承担任何责任。

凡这些样本程序的每份拷贝或其任何部分或任何衍生产品,都必须包括如下版权声明:

© (your company name) (year). Portions of this code are derived from IBM Corp. Sample Programs.

© Copyright IBM Corp. \_enter the year or years\_. All rights reserved.

如果您正在查看本信息的软拷贝, 图片和彩色图例可能无法显示。

# <span id="page-28-0"></span>**商标**

IBM、IBM 徽标和 ibm.com 是 International Business Machines Corp. 在全球许多管辖区域注册的商标或注册 商标。其他产品和服务名称可能是 IBM 或其他公司的商标。当前的 IBM 商标列表, 可从位于 [http://](http://www.ibm.com/legal/us/en/copytrade.shtml) [www.ibm.com/legal/us/en/copytrade.shtml](http://www.ibm.com/legal/us/en/copytrade.shtml) 的 Web 站点上的"版权和商标信息"部分获取。

Microsoft 和 Word 是 Microsoft Corporation 在美国和/或其他国家或地区的商标。

其他名称可能是它们各自的所有者的商标。其他公司、产品和服务名称可能是其他公司的商标或服务标记。

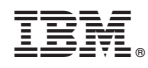

Printed in China